#### Bunte Technologien Inbetriebnahme Worktime 3

Schrittweises Vorgehen um unsere Software Worktime 3 in Betrieb zu nehmen. Die Übernahme der Daten aus Worktime 2 ist leider nicht möglich.

#### **Download und Installation der Software.**

- 1. Software von unserer Homepage herunterladen. Verwende folgenden Link: https://buntetec.de/downloads/4-worktime3 Auf dieser Seite kannst Du die Datei "Wt3\_XXX.rar" downloaden. Dies ist eine gepackte komprimierte Datei. Der Download der Software ist **kostenlos**.
- 2. Öffne Dein Verzeichnis indem sich nun die Datei befindet. Mit der linken Maustaste klickst Du den Download doppelt an um das RAR Archiv zu öffnen und gleich auch zu entpacken.

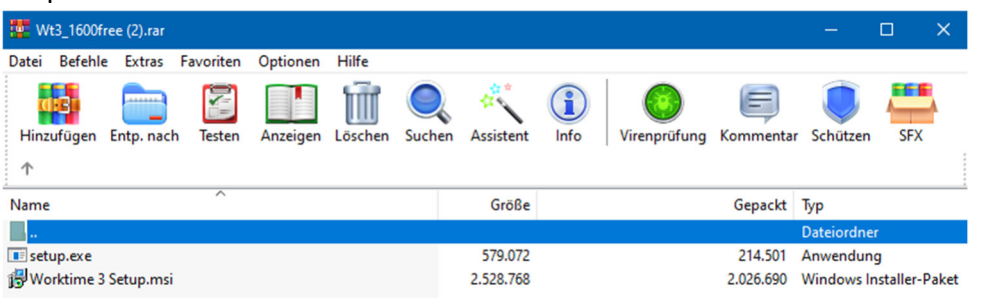

- 3. Nun solltest Du im Verzeichnis indem Du die Dateien abgelegt hast zwei Dateien finden. Und zwar "setup.exe" und "Worktime 3 Setup.msi".
- 4. Das Programm "setup.exe" startest Du nun mit einem Doppelklick der linken Maustaste.

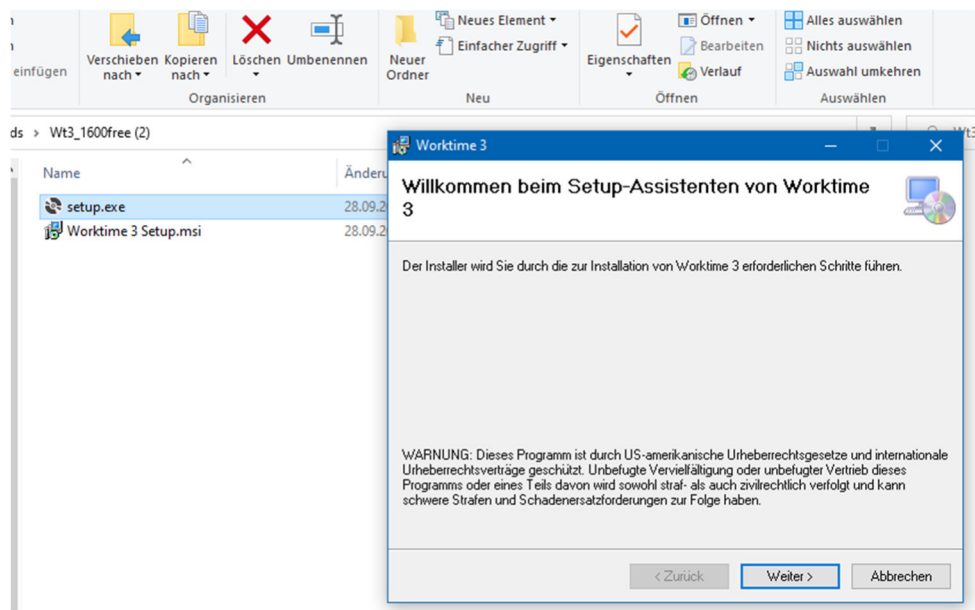

5. Folge den Anweisungen. Wir empfehlen alle Vorgaben der Installation zu übernehmen.

#### **Software Inbetriebnahme.**

1. Nach der Installation solltest Du ein Icon auf Deinen Desktop vorfinden.

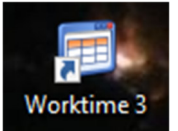

2. Starte das Programm durch Doppelklick mit der linken Maustaste. Beim ersten Start wirst Du direkt in die Einstellungen geleitet.

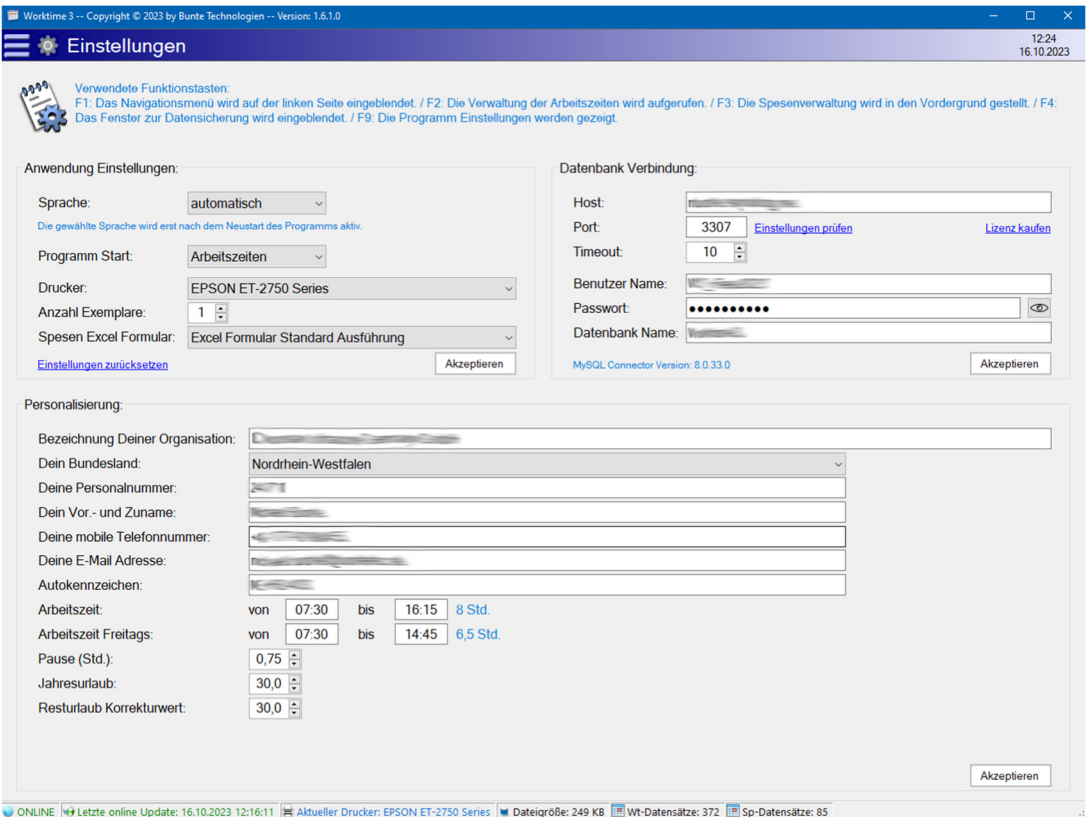

- **3.** Ergänze alle Eingaben im Bereich Personalisierung. Wichtig ist Dein Bundesland damit Du auch die richtigen für Dich gültigen Feiertage erhältst. **Jede Änderung muss mit**  entsprechender Taste "Akzeptieren" übernommen werden.
- 4. Die Parameter für die Datenbank Verbindung kannst Du auf unsere Homepage kostenpflichtig bestellen. Diese sind notwendig um die gesetzlichen Feiertage und die aktuellen Spesensätze zu aktualisieren. Dieser Datenabgleich wird vom Programm automatisch im Hintergrund regelmäßig durchgeführt. Homepage Bestellung- Formular: https://buntetec.de/software/worktime-3/worktime-3-lizenz

5. Diese Daten bekommst Du von uns per E-Mail. Bitte trage diese in entsprechenden Feldern ein. Nicht vergessen die Taste "Akzeptieren" zur Übernahme zu betätigen.

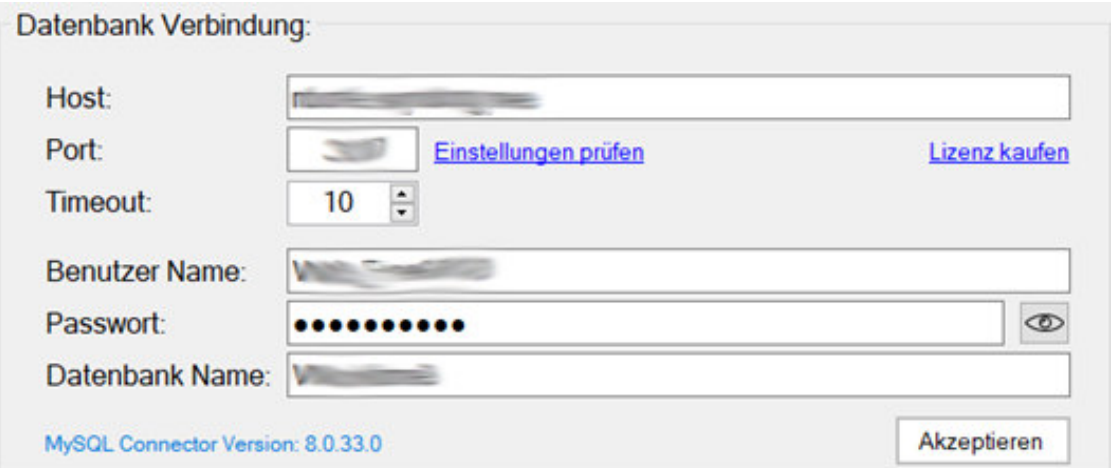

6. Mit einem klick auf "Einstellungen prüfen" kannst Du feststellen ob alles funktioniert.

Einstellungen prüfen

7. Wenn alles funktioniert, bitte das Programm schließen und nochmals starten. Nach einigen Sekunden wird die Datenbankabfrage durchgeführt. Eine erfolgreiche Abfrage wird in der Statusleiste unten links bestätigt.

ONLINE G Letzte online Update: 16.10.2023 17:08:07

8. Die Liste der Feiertage sollte nun wie dargestellt erscheinen.

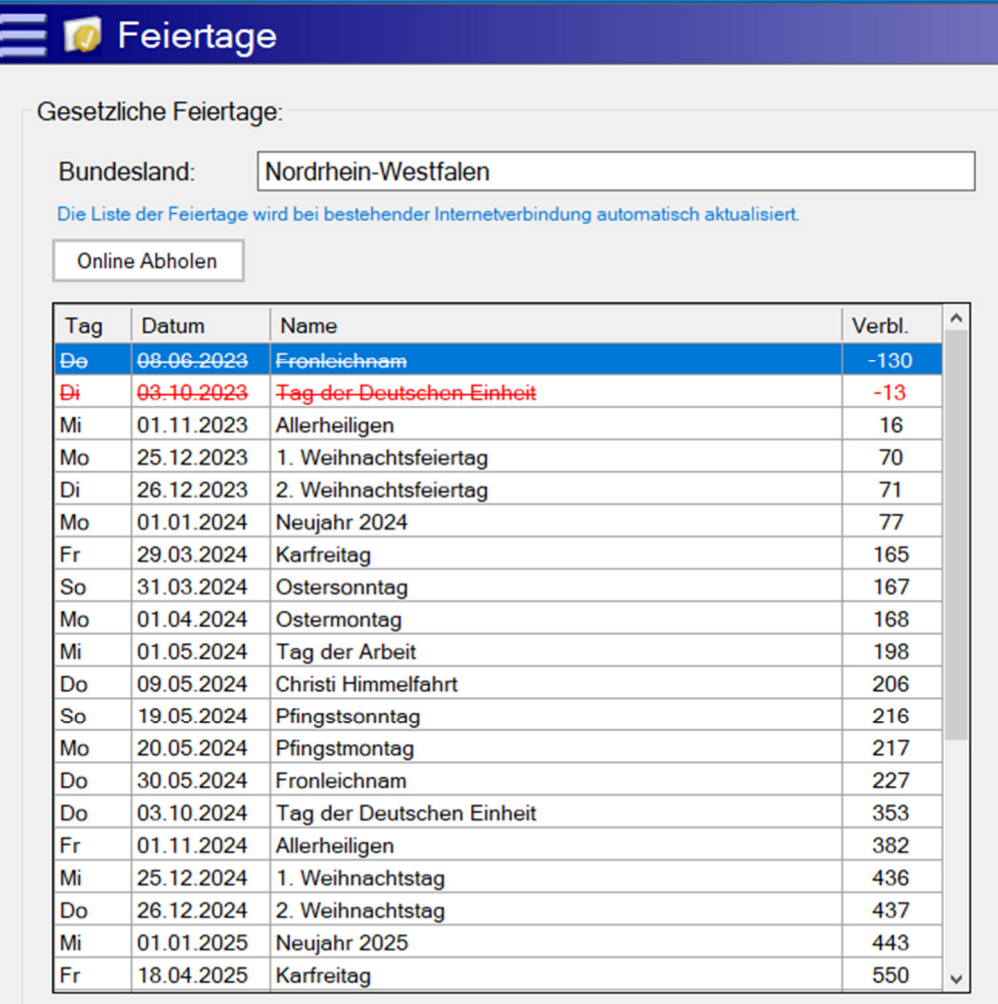

#### Mögliche Brückentage:

Freitag, 9. Juni 2023 (8.6. Fronleichnam) Montag, 2. Oktober 2023 (3.10. Tag der Deutschen Einheit) Freitag, 10. Mai 2024 (9.5. Christi Himmelfahrt) Freitag, 31. Mai 2024 (30.5. Fronleichnam) Freitag, 4. Oktober 2024 (3.10. Tag der Deutschen Einheit) Freitag, 27. Dezember 2024 (26.12. 2. Weihnachtstag) Freitag, 2. Mai 2025 (1.5. Tag der Arbeit) Freitag, 30. Mai 2025 (29.5. Christi Himmelfahrt) Freitag, 20. Juni 2025 (19.6. Fronleichnam)

Die

9. Die Liste der Spesensätze könnte folgendermaßen erscheinen.

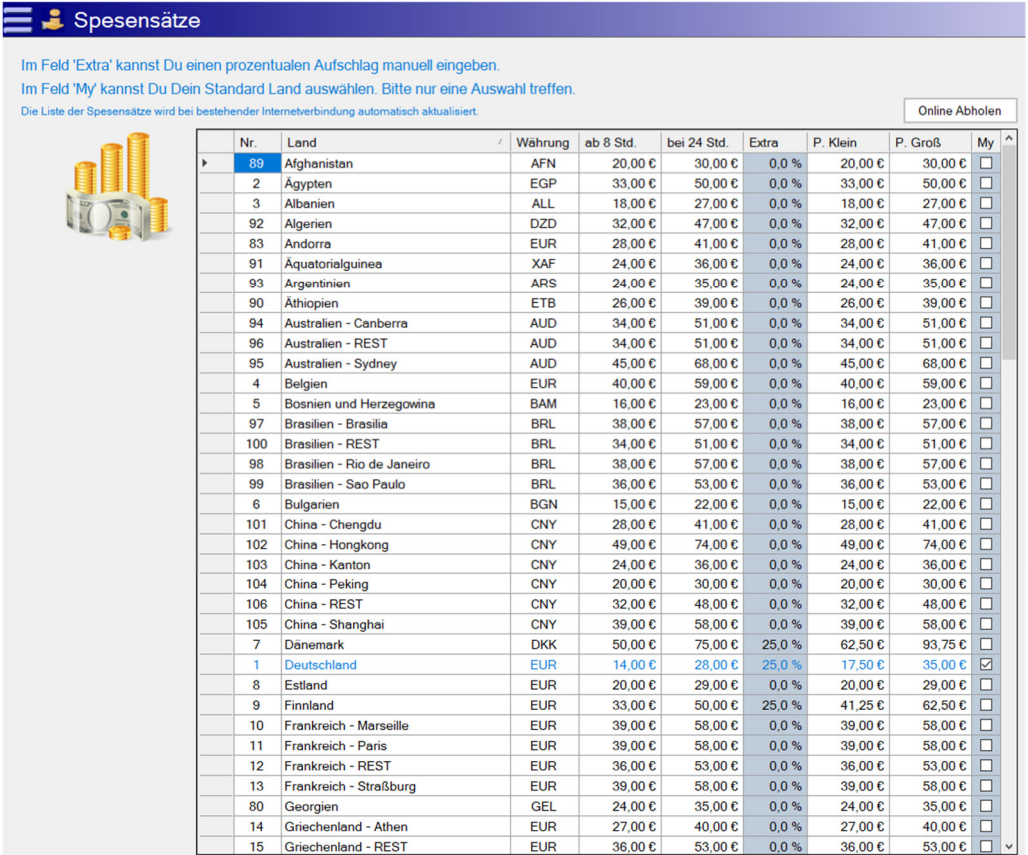

In dieser Liste kannst Du in der Spalte "Extra" einen Prozentsatz angeben der von Deinem Arbeitgeber zusätzlich auf die gesetzlichen Spesen gewährt wird. In der Spalte "My" kannst Du einen Haken setzen. Der so markierte Spesensatz wird als Standard verwendet, wenn Du eine neue Dienstreise anlegst. Es sollte jedoch nur ein Spesensatz markiert werden.

10. Im Bereich "Feiertage" kannst Du noch eigene Tage eintragen. Solltest Du an diesen Tagen Arbeitsstunden angeben so werden diese mit 50% vergütet.

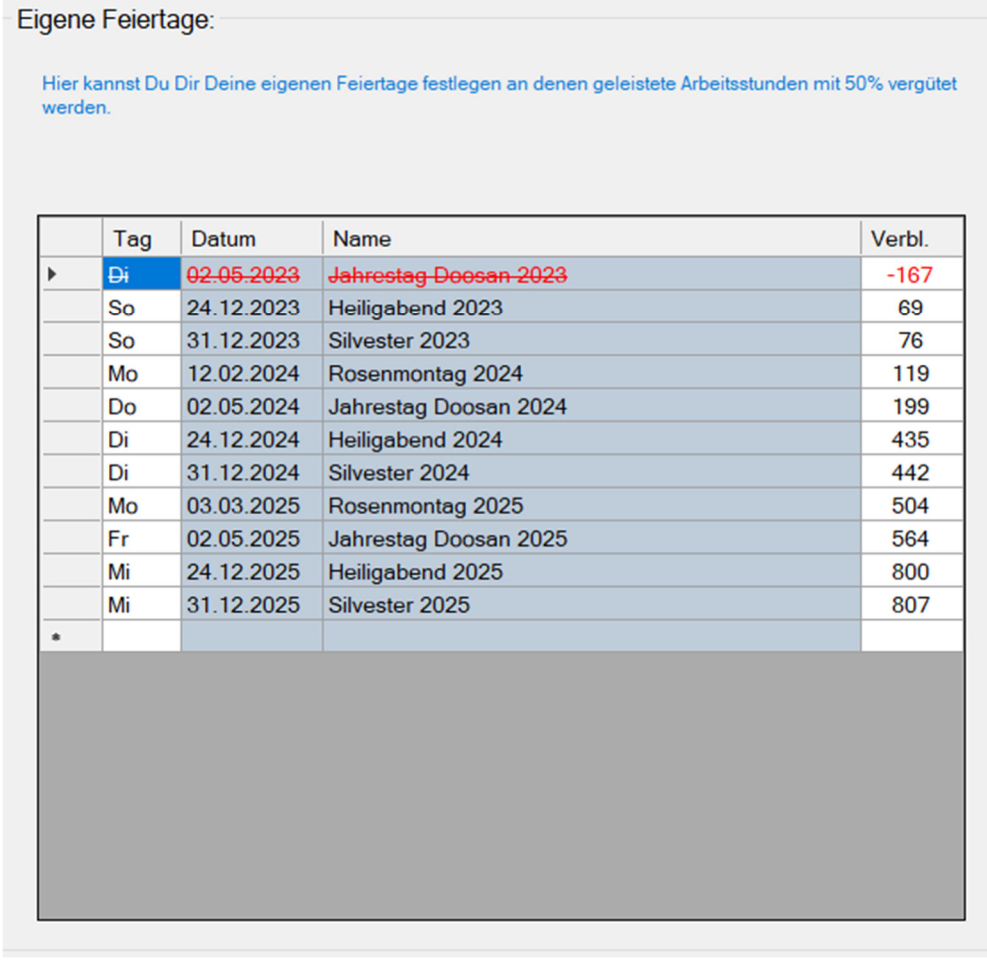

#### Bei Fragen: Bunte Technologien

Michael Bunte

Telefon: +49 (0)2104 – 14169-08 Mobil: +49 (0)177- 9198455 E-Mail: michael.bunte@buntetec.de